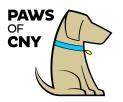

#### **Welcome to Better Impact**

Better Impact is PAWS of CNY's volunteer database. It allows for the submission of new pet applications, the scheduling of volunteer pet therapy shifts, post-visit reporting, storing your pet's personal health information and details associated with your certification status, tracking volunteer hours, and mileage traveled to pet therapy visits.

Please refer to these instructions when utilizing Better Impact. If you have any questions or need any technical assistance, please contact the Board of Directors at info@pawsofcny.org.

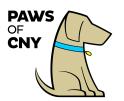

| Table of ContentsAbout the Welcome Screen4                        |
|-------------------------------------------------------------------|
| How to Change Your Login Credentials5                             |
| How to Upload a Photo of Your Pet6                                |
| Updating Your Personal Contact Information7                       |
| Updating Your Privacy Settings10                                  |
| How to Update Subscription Options12                              |
| Managing Your Pet's Health and Profile Information                |
| Indicating Programs of Interest 19                                |
| The Schedule Tab                                                  |
| How to Report Hours for an Assigned <b>Recurring</b> Shift        |
| How to Report Hours for an Assigned Variable Shift                |
| How to Use the Mobile Timeclock                                   |
| How to sign up for a Community Event:                             |
| How to View Event Details (after signing up for an event)         |
| How to Ensure You Receive Reminder Emails for Upcoming Events and |
| Activities:                                                       |
| Viewing Pet Volunteer Reports                                     |
| Pulling a Report of Volunteer Hours (Including Mileage)           |

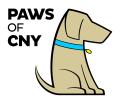

#### Accessing Better Impact

- Click the link below to access the Better Impact Volunteer Login Page.
  - Better Impact Volunteer Login Page
  - It is recommended that you bookmark the login page
- You can also access the Better Impact Volunteer Login Page directly from pawsofcny.org/volunteer-resources.
  - Click on the link that says "Click here to access your Better Impact Volunteer Login page."
- Log in using the username and password provided to you by PAWS of CNY. If you were not provided with a username and password, contact the Board of Directors at <u>info@pawsofcny.org.</u>
- Click the blue *Login* button

| PAWS O<br>MyVolunteerPage.com Login                                                                                                    | <b>f</b> CNY                                                                                                    |
|----------------------------------------------------------------------------------------------------|----------------------------------------------------------------------------------------------------|
| Login         Username jmarabella         Password            Usernames are not case sensitive.         Passwords are case sensitive.         Passwords are case sensitive.         Eorgot your username or password? | Privacy Policy<br>Information contained here is only visible to you and<br>the specific organization(s) you volunteer for. It will<br>neither be disclosed to any other party nor used for any<br>other purpose. <u>Click here to view the complete</u><br><u>MyVolunteerPage.com privacy policy</u> . |
| MyVolunteerPage.com                                                                                                    | Powered By                                                                                                    |

**Note:** There is one login per certified pet so that you each pet's assigned shifts, hours, and health records may be tracked separately. If multiple handler's visit with the same pet, they should share login credentials.

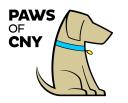

### About the Welcome Screen

Upon log in, you will see:

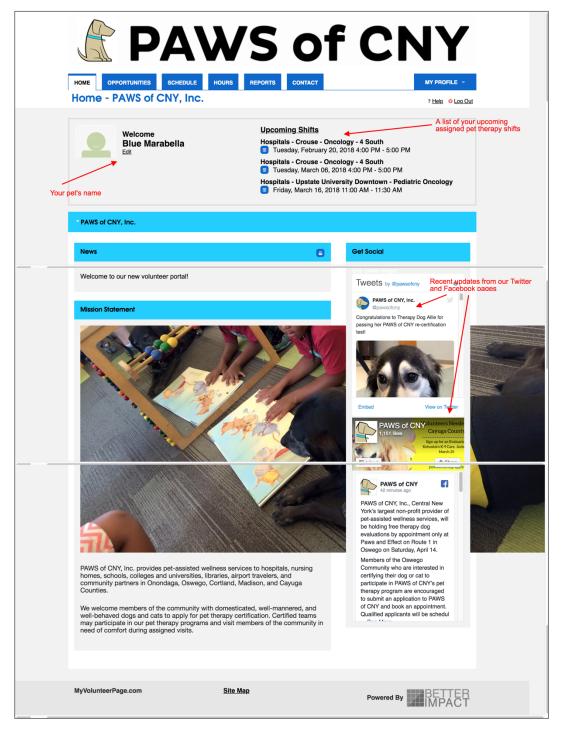

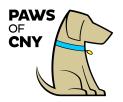

Please note that your Better Impact account is saved under your pet's first name.

# How to Change Your Login Credentials

- It is recommended that upon initial login you change your default username and password to something you will remember.
- Hover your mouse cursor over the *My Profile* tab. A blue menu will drop down. Click on *Change Password*.

|                             | WS of CN                                                                             | ١Y                  |
|-----------------------------|--------------------------------------------------------------------------------------|---------------------|
| HOME OPPORTUNITIES SCHEDULE | HOURS REPORTS CONTACT                                                                | MY PROFILE 👻        |
| Home - PAWS of CNY, Inc.    |                                                                                      | Contact Information |
|                             |                                                                                      | Additional Info     |
| Mala and                    | Upcoming Shifts                                                                      | Qualifications      |
| Welcome<br>Blue Marabella   | Hospitals - Crouse - Oncology - 4 South                                              | Change Password     |
| Edit                        | Tuesday, February 20, 2018 4:00 PM - 5:00 PM                                         | Organizations       |
|                             | Hospitals - Crouse - Oncology - 4 South<br>Tuesday, March 06, 2018 4:00 PM - 5:00 PM | Goals               |
|                             | Hospitals - Upstate University Downtown - Pediate                                    | Interests           |
|                             | Friday, March 16, 2018 11:00 AM - 11:30 AM                                           | Availability        |
|                             |                                                                                      | Merge Profile       |
| PAWS of CNY, Inc.           |                                                                                      |                     |

- Enter your current password in the indicated field.
- Enter your new password in the indicated field.
- Confirm your new password by entering it a second time in the indicated field.

 $\circ$  Note: passwords must be a minimum of six characters.

• Click the blue *Change Password* box.

| <b>PAWS of C</b>                                            | NY           |
|-------------------------------------------------------------|--------------|
| HOME OPPORTUNITIES SCHEDULE HOURS REPORTS CONTACT           | MY PROFILE 🔻 |
| Change Password                                             | ? Help Out   |
| Enter Your New Password Current Password                    |              |
| New Password                                                |              |
| Passwords must be a minimum of 6 characters Change Password |              |

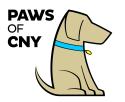

### How to Upload a Photo of Your Pet

• From the homepage, click the *Edit* link that appears under your pet's name.

| <b>PA</b>                         | V     | 'S                                          | 0                                                                                                    | f                                                                 | C                                                          | NY                         |
|-----------------------------------|-------|---------------------------------------------|----------------------------------------------------------------------------------------------------|-------------------------------------------------------------------|------------------------------------------------------------|----------------------------|
| HOME OPPORTUNITIES SCHEDULE       | HOURS | REPORTS                                     | CONTACT                                                                                                    |                                                                   |                                                            | MY PROFILE -               |
| Home - PAWS of CNY, Inc.          |       |                                             |                                                                                                    |                                                                   |                                                            | ? Help 🙂 Log Out           |
| Welcome<br>Blue Marabella<br>Edit |       | Hospita<br>Tud<br>Hospita<br>Tud<br>Hospita | ning Shifts<br>als - Crouse - (<br>esday, February<br>als - Crouse - (<br>esday, March 00<br>als - Upstate U<br>day, March 16, | y 20, 2018<br><b>Oncology</b><br>6, 2018 4:<br>I <b>niversity</b> | 3 4:00 PM - 5<br>7 - 4 South<br>00 PM - 5:00<br>Downtown - | PM<br>- Pediatric Oncology |

• Click the blue *Upload Photo* button.

| ß                   | PA'             | WS            | of C                | NY                                  |
|---------------------|-----------------|---------------|---------------------|-------------------------------------|
| HOME OPPORTUN       | ITTIES SCHEDULE | HOURS REPORTS | CONTACT             | MY PROFILE ▼       ? Heig O Log Out |
| Contact Information | I.              |               |                     | hoto                                |
| NAME FIELDS         |                 |               | BLUE MAR/           |                                     |
| Username            | j_marabella     | <b>≈ </b> ♀   | Jamesville NY 13078 |                                     |
| Salutation          |                 |               | USA                 |                                     |

- Select a photo of your pet from your desktop. Note: Images can be any of the following file types: JPG, JPEG, GIF, PNG. The maximum file size allowed is 4MB.
- The name of the photo you selected will appear about the blue *Update Photo* button with a gray circle with a white X in it to the right.
- Click the X to remove the photo and upload a new photo.

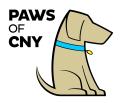

• To save the photo to your pet's profile, click the blue *Update Photo* button.

| <b>PAWS</b>                      | of CNY               |
|----------------------------------|----------------------|
|                                  | CONTACT MY PROFILE - |
| My Profile - Contact Information | ? Help 🙂 Log Out     |
| Contact Information              | C Blue.png           |
| NAME FIELDS                      |                      |

• The photo you selected will appear above your pet's name along with a blue *Remove Photo* button. Navigate back to this page any time to replace or remove your pet's photo.

|                     | <b>PA</b> ' | WS    | of C    | CNY                     |
|---------------------|-------------|-------|---------|-------------------------|
| HOME OPPORTUNITI    |             |       | CONTACT | MY PROFILE 👻            |
| My Home CC          |             | nunon |         | ? <u>Help</u> 🖕 Log Out |
| Contact Information |             |       |         | move Photo              |
| NAME FIELDS         |             |       |         | odate Photo             |
| Username            | j_marabella | PM 📀  | BLUE MA | ARABELLA                |

# Updating Your Personal Contact Information

To change your username, home address, phone number, email address, etc. follow the instructions below.

\*Note: In the Contact Information page, you will notice your pet's name appears in the *First Name* field. This is not an error. **PLEASE DO NOT CHANGE THE FIRST NAME FIELD FROM YOUR PET'S NAME TO YOURS.** 

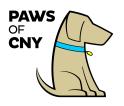

• From the homepage, hover your cursor over the *My Profile* tab. A blue dropdown menu will appear. Click on *Contact Information*.

| <b>PA</b>                   | λS              | of C                                                                        | NY                  |
|-----------------------------|-----------------|-----------------------------------------------------------------------------|---------------------|
| HOME OPPORTUNITIES SCHEDULE | HOURS REPORTS   | CONTACT                                                                     | MY PROFILE 👻        |
| Home - PAWS of CNY, Inc.    |                 |                                                                             | Contact Information |
|                             |                 |                                                                             | Additional Info     |
|                             | Upcoming Shifts |                                                                             | Qualifications      |
| Welcome<br>Blue Marabella   | Hospit          | Change Password                                                             |                     |
| Edit                        | _               | Organizations                                                               |                     |
|                             |                 | als - Crouse - Oncology - 4 South<br>esday, March 06, 2018 4:00 PM - 5:00 P | M Goals             |
|                             |                 | als - Upstate University Downtown - P                                       |                     |
|                             | 📵 Fri           | day, March 16, 2018 11:00 AM - 11:30 A                                      | M<br>Availability   |
|                             |                 |                                                                             | Merge Profile       |
| PAWS of CNY, Inc.           |                 |                                                                             |                     |

 Update any relevant information in the *Contact Information* section except for the First Name Field. In the Contact Information page, you will notice your pet's name appears in the First Name field. This is not an error. PLEASE DO NOT CHANGE THE FIRST NAME FIELD FROM YOUR PET'S NAME TO YOURS.

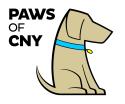

• After you have made your changes, click the blue *Save* button at the bottom of the page.

|                                   | S SCHEDULE H                  | OURS           | REPORTS CONTAG              | MY PROFILE                                                                                                    |
|-----------------------------------|-------------------------------|----------------|-----------------------------|----------------------------------------------------------------------------------------------------|
| /ly Profile - Cor                 | ntact Informat                | ion            |                             | ? Help O Log                                                                                                    |
| Contact Information               |                               |                |                             | Remove Photo                                                                                                    |
| NAME FIELDS                       |                               |                |                             | Update Photo                                                                                                    |
| Username                          | j_marabella                   | In a           | <b>?</b>                    | BLUE MARABELLA                                                                                                    |
| Salutation                        |                               |                |                             | Jamesville NY 13078                                                                                                    |
| Legal First Name                  |                               |                |                             | USA                                                                                                    |
| First Name                        | Blue                          | ~              | DO NOT CHANGE<br>THIS FIELD | Privacy Settings                                                                                                    |
| Middle Name                       |                               |                |                             | Privacy Settings for the Schedule                                                                                       |
| Last Name<br>Suffix               | Jr, Sr, III                   | P              |                             | I want other volunteers to be able to see my name<br>in the list of scheduled volunteers. I want my last name included. |
| ADDRESS                           |                               |                |                             | I want my photo included. Sov                                                                                           |
| Address line 1                    | 123 Main Street               | PR .           |                             |                                                                                                    |
| Address line 2                    |                               |                |                             | Subscriptions                                                                                                    |
| City                              | Syracuse                      | 14             |                             | EMAIL 1                                                                                                    |
| Country                           | USA                           | 0              |                             | You are not subscribed to email reminders                                                                               |
| State / Province                  | New York                      | 0              |                             | CALENDAR                                                                                                    |
| Zip / Postal Code                 | 13078                         | <sup>j</sup> N |                             | Update Calendar Subscription                                                                                            |
| EMAIL ADDRESSES                   |                               |                |                             |                                                                                                    |
| Email Address                     | jmarabella@pawsofcny.org      | <b>N</b>       |                             |                                                                                                    |
| Secondary Email Address           |                               |                |                             |                                                                                                    |
| Mobile Email                      |                               |                |                             |                                                                                                    |
| * Not available in all areas. Vie | ew Mobile Email Information h | iere.          |                             |                                                                                                    |
| PHONE NUMBERS                     |                               |                |                             |                                                                                                    |
| Home Phone<br>Work Phone          | 7164793642                    |                |                             |                                                                                                    |
| Work Extension                    |                               |                |                             |                                                                                                    |
| Cell Phone                        |                               |                |                             |                                                                                                    |
| Phone Preference                  | Not Specified                 | ٥              |                             |                                                                                                    |
| ONLINE PRESENCE                   |                               |                |                             |                                                                                                    |
| Twitter Username                  | @                             |                |                             |                                                                                                    |
| Linkedin Profile URL              |                               |                |                             |                                                                                                    |
| MISC FIELDS                       |                               |                |                             |                                                                                                    |
|                                   |                               |                |                             |                                                                                                    |

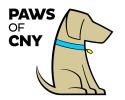

## Updating Your Privacy Settings

You have the option to allow other PAWS of CNY volunteers with whom you are assigned to specific shifts to see your name among the list of those signed up volunteers, or not to allow others to see your name associated with mutually assigned shifts. To update your privacy settings:

- From the homepage, click hover your mouse over the *My Profile* tab. A blue dropdown menu will appear. Click on *Contact Information*.
- There is a *Privacy Settings* section on the right.
- There are three options you can choose from:
  - *I want other volunteers to be able to see my name in the list of scheduled volunteers.*
  - *I want my last name included.*
  - *I want my photo included.*
- Check the box next to whichever combination of options meet your preference. Leave all the boxes UNCHECKED if you do not want other volunteers with whom you are assigned shifts to see your information.
- Click the blue *Save* button.

| HOME OPPORTUN       |                | HOURS REPORTS                                                                                                    | OF CNY                                                                                        |
|---------------------|----------------|----------------------------------------------------------------------------------------------------|-----------------------------------------------------------------------------------------------|
| My Profile - C      | Contact Inform | ation                                                                                                    | ? Help 🙂 Log O                                                                                |
| Contact Information |                |                                                                                                    | Remove Photo<br>Update Photo                                                                  |
| NAME FIELDS         | _ marabella    | ~ 🖸                                                                                                    | BLUE MARABELLA                                                                                |
| Salutation          |                |                                                                                                    | DEUE MARADELLA                                                                                |
| Legal First Name    |                |                                                                                                    | USA                                                                                           |
| First Name          | Blue           | je.                                                                                                    | Privacy Settings                                                                              |
| Middle Name         |                |                                                                                                    | Drivery Cathions for the Cabedula                                                             |
| Last Name           | Marabella      | per la constante de la constante de | Privacy Settings for the Schedule                                                             |
| Suffix              | Jr, Sr, III    |                                                                                                    | in the list of scheduled volunteers.  I want my last name included. I want my photo included. |
| ADDRESS             |                |                                                                                                    | Save                                                                                          |

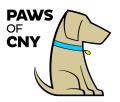

#### Example

What follows is an example of how and where your privacy settings impact what other volunteers are able to see.

In the example below, dogs Blue Marabella, Dory St. Leger, Bert Vaughn, and Cooper Tollar are all scheduled to the same "test" event on February 19, 2018.

- Blue and Bert's privacy settings allow others to see their first names, last names, and photos
- Dory's privacy settings allow others to only see her first name
- Cooper's privacy settings are set to not show any personal information

Logged in to Blue's profile, I have clicked on the Schedule tab.

For the assigned visit, named in this example as "Test-Test Facility" I click on the icon that appears in the *Who?* column to see who else is scheduled for the same shift, and a pop-up box appears.

| <b>PAW</b>                                                               | 'S (                              | of                 | C       |      | N            | Y                 |
|--------------------------------------------------------------------------|-----------------------------------|--------------------|---------|------|--------------|-------------------|
| HOME OPPORTUNITIES SCHEDULE HOURS                                        | REPORTS CC                        | DNTACT             |         |      |              | OFILE -           |
| Filters                                                                  |                                   |                    |         |      | r <u>nei</u> | o <u>Log Ou</u> t |
| From 02/19/2018 To 10/16/2018 Filter Shifts                              |                                   |                    |         |      |              |                   |
| To subscribe to weekly reminder emails or subscribe to a calendar feed v | isit <u>your contact informat</u> | <u>iion page</u> . |         |      |              |                   |
| ACTIVITY                                                                 | DATE                              | START              | END     | WHO? | ACTIONS      | •                 |
| Test - Test Facility                                                     | D Mon 2/19/2018                   | 1:00 PM            | 2:00 PM | ۹    |              | 8                 |
| Hospitals - Crouse - Oncology - 4 South                                  | Tue 2/20/2018                     | 4:00 PM            | 5:00 PM | 2    |              | ۵                 |
| Hospitals - Crouse - Oncology - 4 South                                  | Tue 3/6/2018                      | 4:00 PM            | 5:00 PM | 2    |              | 1                 |

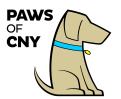

This is what is visible, based on the other volunteers' privacy settings listed above:

| <b>PA</b>                                                                                                    | WS of                                                 | C                             |      | NY                     |
|----------------------------------------------------------------------------------------------------|-------------------------------------------------------|-------------------------------|------|------------------------|
| HOME OPPORTUNITIES SCHEDULE                                                                                                   | HOURS REPORTS CONTACT                                 |                               |      | MY PROFILE 🔻           |
| Schedule                                                                                                    |                                                       |                               |      | ? <u>Help</u> 🖕 Log Ou |
| Filters                                                                                                    |                                                       |                               |      |                        |
| From 02/19/2018 🏴 To 10/16/2018 🏴                                                                                             | Filter Shifts Scheduled Volunteers X                  |                               |      |                        |
| To subscribe to weekly reminder emails or subscrib                                                                            |                                                       |                               |      |                        |
| ACTIVITY                                                                                                    | Profiles set to show first and<br>last name and photo | END                           | WHO? |                        |
| Test - Test Facility                                                                                                    | Bert Vaughn                                           | 2:00 PM                       |      | <b>(</b>               |
| Hospitals - Crouse - Oncology - 4 South                                                                                       | Blue Marabella                                        | 5:00 PM                       |      | <b>(</b>               |
| Hospitals - Crouse - Oncology - 4 South                                                                                       |                                                       | 5:00 PM                       |      | (1)                    |
|                                                                                                    | Dory Profile set to show first name                   |                               |      |                        |
| Hospitals - Upstate University Downtown - Pedia                                                                               | only                                                  | 11:30 AM                      |      | <b>(</b>               |
| Hospitals - Upstate University Downtown - Pedia<br>Hospitals - Crouse - Oncology - 4 South                                    | Anonymous                                             | 11:30 AM<br>5:00 PM           |      | <b>0</b>               |
|                                                                                                    | Anonymous                                             |                               |      |                        |
| Hospitals - Crouse - Oncology - 4 South                                                                                       | only                                                  | 5:00 PM                       |      | 0                      |
| Hospitals - Crouse - Oncology - 4 South<br>Hospitals - Crouse - Oncology - 4 South                                            | Anonymous<br>Profile set to not show any              | 5:00 PM<br>5:00 PM            |      |                        |
| Hospitals - Crouse - Oncology - 4 South<br>Hospitals - Crouse - Oncology - 4 South<br>Hospitals - Crouse - Oncology - 4 South | Anonymous<br>Profile set to not show any              | 5:00 PM<br>5:00 PM<br>5:00 PM |      |                        |

## How to Update Subscription Options

You may choose to sign up for automatic email reminders about your upcoming volunteer shifts, and/or to add your volunteer schedule to your digital calendar.

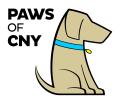

#### To Sign Up for Email Reminders:

- Click on the My Profile tab
- In the box labeled *Subscriptions*, click the box that says *Subscribe to Weekly Schedule Reminders*.

|                     | PA\            | λS            | of CNY                                                                                     |
|---------------------|----------------|---------------|--------------------------------------------------------------------------------------------|
| OME OPPORTUNI       |                | HOURS REPORTS | CONTACT MY PROFILE -                                                                       |
| ly Profile - C      | contact Inform | ation         | ? <u>Help</u> 🙂 <u>Log Out</u>                                                             |
| Contact Information |                |               | Remove Photo<br>Update Photo                                                               |
| Username            | j_marabella    |               | BLUE MARABELLA                                                                             |
| Salutation          |                |               | 4563 Wilcox Pl<br>Jamesville NY 13078                                                      |
| Legal First Name    |                |               | USA                                                                                        |
| First Name          | Blue           | (Ref          |                                                                                            |
| Middle Name         |                |               | Privacy Settings                                                                           |
| Last Name           | Marabella      | 196           | Privacy Settings for the Schedule                                                          |
| Suffix              | Jr, Sr, III    |               | in the list of scheduled volunteers.                                                       |
| ADDRESS             |                |               | Save                                                                                       |
| Address line 1      | 4563 Wilcox Pl | 196           |                                                                                            |
| Address line 2      |                |               | Subscriptions                                                                              |
| City                | Jamesville     | 196           | EMAIL 1                                                                                    |
| Country             | USA            | ○ 190         | You are not subscribed to email reminders           Subscribe to Weekly Schedule Reminders |
| State / Province    | New York       |               | CALENDAR                                                                                   |
|                     | 13078          | ~             | Update Calendar Subscription 🧔                                                             |

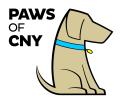

The box will update to indicate that you are subscribed to weekly email reminders, with an option to unsubscribe from the notifications by clicking the same button again.

| <ul> <li>EMAIL ()</li> <li>You are subscribed to email reminders</li> <li>× Unsubscribe from Weekly Schedule Reminders</li> <li>CALENDAR</li> <li>Update Calendar Subscription []</li> </ul> | Subs       | criptions                                 |
|----------------------------------------------------------------------------------------------------|------------|-------------------------------------------|
| CALENDAR                                                                                                    |            |                                           |
|                                                                                                    | <b>×</b> U | nsubscribe from Weekly Schedule Reminders |
| Update Calendar Subscription                                                                                                    | CALE       | NDAR                                      |
|                                                                                                    | Upd        | ate Calendar Subscription 📭               |

#### To Update Your Calendar Subscription

- Click on the *My Profile* tab
- In the box labeled *Subscriptions*, click the box that says *Update Calendar Subscription*.

| 51                      | PA             | N S                                                                                                    | of CNY                                                                                             |
|-------------------------|----------------|----------------------------------------------------------------------------------------------------|----------------------------------------------------------------------------------------------------|
| OME OPPORTUN            | TIES SCHEDULE  | HOURS REPORTS                                                                                                    | CONTACT MY PROFILE V                                                                               |
| ly Profile - C          | ontact Inform  | ation                                                                                                    | ? Help 🙂 Log Out                                                                                   |
| Contact Information     |                |                                                                                                    | Remove Photo                                                                                       |
| NAME FIELDS<br>Username | Lmarabella     | ~ 🖸                                                                                                    |                                                                                                    |
| Salutation              |                |                                                                                                    | 4563 Wilcox Pl<br>Jamesville NY 13078                                                              |
| Legal First Name        |                |                                                                                                    | USA                                                                                                |
| First Name              | Blue           | per la constante de la constante de | Privacy Settings                                                                                   |
| Middle Name             |                |                                                                                                    | rivacy senings                                                                                     |
| Last Name               | Marabella      | 14                                                                                                    | Privacy Settings for the Schedule                                                                  |
| Suffix                  | Jr, Sr, III    |                                                                                                    | in the list of scheduled volunteers.<br>I want my last name included.<br>I want my photo included. |
| ADDRESS                 |                |                                                                                                    | Save                                                                                               |
| Address line 1          | 4563 Wilcox Pl | <b>1</b>                                                                                                    |                                                                                                    |
| Address line 2          |                |                                                                                                    | Subscriptions                                                                                      |
| City                    | Jamesville     | <b>1</b> ~                                                                                                    | EMAIL 1                                                                                            |
| Country                 | USA            |                                                                                                    | You are subscribed to email reminders    Unsubscribe from Weekly Schedule Reminders                |
| State / Province        | New York       | <b>N</b>                                                                                                    | CALENDAR                                                                                           |
|                         |                |                                                                                                    | Update Calendar Subscription @                                                                     |

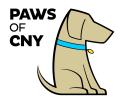

- A pop-up box will appear.
- Follow the on-screen instructions to set up your calendar preferences. If you
  have any questions or need assistance, contact the Board of Directors at
  info@pawsofcny.org.

|          | Update Calendar Subscription                                                                                                    | J |
|----------|----------------------------------------------------------------------------------------------------|---|
|          | Use the "Generate New Calendar Feed" to create a new calendar feed. If you no longer wish to have a calendar feed generated please click the "Remove Calendar Feed" button.                  |   |
|          | Clicking either of these buttons will invalidate any existing calendar subscriptions you may have.                                                                                           |   |
|          | For more information on how to use the calendar subscription feature please visit the calendar subscription help article.                                                                    |   |
|          | Please note: While the calendar feed is updated every 15 minutes, certain calendar programs (most notably Google Calendar) may take up to several hours to reflect the changes in this feed. |   |
|          | Current Calendar Feed Url                                                                                                    |   |
|          |                                                                                                    |   |
|          | Generate New Calendar Feed Remove Calendar Feed                                                                                                    |   |
| F        |                                                                                                    | _ |
|          | Close                                                                                                    |   |
| <u> </u> |                                                                                                    | _ |

## Managing Your Pet's Health and Profile Information

You can update any of the following information through Better Impact:

- Your pet's name
- Your pet's breed
- Your pet's birthday
- Your pet's gender
- When you acquired your pet
- Your pet's current rabies certificate
- Your pet's current annual health screening form
- Your pet's CGC certificate

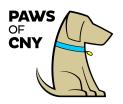

### To update any of the information listed above, click on click on My

Profile and from the dropdown menu, select Additional Info.

| R         | P/                     | ٩W           | 'S      | of                                        |                                              | ΝY                  |
|-----------|------------------------|--------------|---------|-------------------------------------------|----------------------------------------------|---------------------|
| НОМЕ      | PORTUNITIES SC         | HEDULE HOURS | REPORTS | CONTACT                                   | ¢                                            | MY PROFILE -        |
| lome - P  | PAWS of CN             | , Inc.       |         |                                           |                                              | Contact Information |
|           |                        |              |         |                                           | <                                            | Additional Info     |
| (Mari     |                        |              | Upcon   | ning Shifts                               |                                              | Qualifications      |
| A TA      | Welcome<br>Blue Marabe | lla          |         | als - Crouse - Oncol                      | ogy - 4 South                                | Change Password     |
|           | Edit                   | iiu          | 🔟 Tue   | esday, March 06, 201                      | 8 4:00 PM - 5:00 PM                          | Organizations       |
| VOLUNTEER | HOURS                  |              |         | als - Upstate Universiday, March 16, 2018 | sity Downtown - Pedia<br>11:00 AM - 11:30 AM | ti<br>Goals         |
| This Week | This Month             | This Year    |         | als - Crouse - Oncol                      |                                              | Interests           |
| 0.0       | 0.8                    | 0.8          | 🔟 Tue   | esday, March 20, 201                      | 8 4:00 PM - 5:00 PM                          | Availability        |
|           |                        |              |         |                                           |                                              | Merge Profile       |

You can also view, but not edit, the following information in Better Impact:

- Your pet's rabies certificate expiration date
- Your pet's annual health screening form expiration date
- Your pet's PAWS of CNY Certificate Number
- Whether you have paid your biennial membership fee
- Whether your pet has earned his/her CGC certification and the date the evaluation was passed
- The names of all of your pet's handlers
- A copy of the current pet therapy certificate for each of your pet's handlers
- Each handler's recertification due date

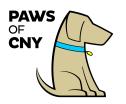

#### To view the information listed above, click on My Profile and from the

dropdown menu, select Additional Info.

|                                                 | W         | S of                                                                                 | CNY                             |
|-------------------------------------------------|-----------|--------------------------------------------------------------------------------------|---------------------------------|
| HOME OPPORTUNITIES SCHEI<br>Home - PAWS of CNY, |           | REPORTS CONTACT                                                                      | MY PROFILE  Contact Information |
|                                                 |           |                                                                                      | Additional Info                 |
| Welcome<br>Blue Marabella<br>Edit               |           | Upcoming Shifts<br>Hospitals - Crouse - Oncology - 4<br>Tuesday, March 06, 2018 4:00 |                                 |
| VOLUNTEER HOURS                                 |           | Hospitals - Upstate University Do      Friday, March 16, 2018 11:00 A                |                                 |
| This Week This Month                            | This Year | Hospitals - Crouse - Oncology - 4                                                    |                                 |
| 0.0 0.8                                         | 0.8       | Tuesday, March 20, 2018 4:00                                                         | PM - 5:00 PM Availability       |
|                                                 |           |                                                                                      | Merge Profile                   |

### To View Copies of Your Pet's Annual Health Screening Form or

#### **Rabies Certificate that PAWS of CNY has on File**

- 1. Click on My Profile--> Additional Info
- 2. Under the "Pet Information" section, confirm that there are attachments associated with the "Rabies Certificate," and "Annual Health Screening form" items

| <b>PAW</b>                              | S of Cl                                          | NY               |
|-----------------------------------------|--------------------------------------------------|------------------|
| ME OPPORTUNITIES SCHEDULE HOURS         | REPORTS CONTACT                                  | MY PROFILE 👻     |
| dditional Info                          |                                                  | ? Help O Log Out |
| Iditional Info for PAWS of CNY, Inc.    |                                                  |                  |
| et Information & Volunteer Interests    |                                                  | Save             |
|                                         |                                                  |                  |
| Pet Information                         |                                                  |                  |
| • Pet Information Pet Name              | Blue                                             |                  |
|                                         | Blue<br>Chocolate Labrador Retriever             | ·*               |
| Pet Name                                |                                                  |                  |
| Pet Name Pet Breed                      | Chocolate Labrador Retriever                     |                  |
| Pet Name<br>Pet Breed<br>Pet Birthday   | Chocolate Labrador Retriever 2/16/2007 Retriever | /*               |
| Pet Name Pet Breed Pet Birthday Pet Sex | Chocolata Labrador Retriever<br>2/16/2007 🕷      | /*               |

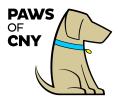

3. Click the link to open each file and ensure both are current

#### **\*\*Note: To be considered current:**

- A rabies certificate should not have expired
- A vet exam must have taken place within the past 365 days that resulted in a positive vet attestation
- A negative fecal parasite screening must have taken place within the past 365 days

#### To Update Expired Health Paperwork via the PAWS of CNY Portal

- 1. Navigate to My Profile--> Additional Info
- 2. Click the box that says "Remove File" that is associated with the relevant paperwork. Then click the box to "Choose File" and navigate to the new digital copy of your updated health paperwork on your computer, and click the blue "Save" button at the bottom of the page.

| Pet Information                |                                                   |      |
|--------------------------------|---------------------------------------------------|------|
| Pet Name                       | Blue                                              | les. |
| Pet Breed                      | Chocolate Labrador Retriever                      | le   |
| Pet Birthday                   | 2/16/2007                                         |      |
| Pet Sex                        | Male                                              |      |
| When did you acquire this pet? | 5/1/2017                                          |      |
| Rabies Certificate             | 1) Marabella Blue Rabies Cert 031420.pdf 🛛 Remove | File |
|                                | Choose File No file chosen                        |      |

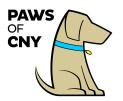

## Indicating Programs of Interest

Within your Better Impact profile, you can indicate the program types in which you are interested in participating, including:

- College/De-stress Visits
- Community Events
- Giving Educational Presentations
- Hospital
- Nursing Home, Skilled Nursing Facilities, and Adult Day Care
- Reading Program
- Volunteering with Children

Changing these settings will **not** disqualify you from general communications regarding program opportunities but will help the Board of Directors determine general program interest when planning future opportunities.

To update your program interest preferences, click on *My Profile*, and from the dropdown menu, click *Interests*.

Check the boxes next to the program opportunities that interest you and click the blue *Save* button.

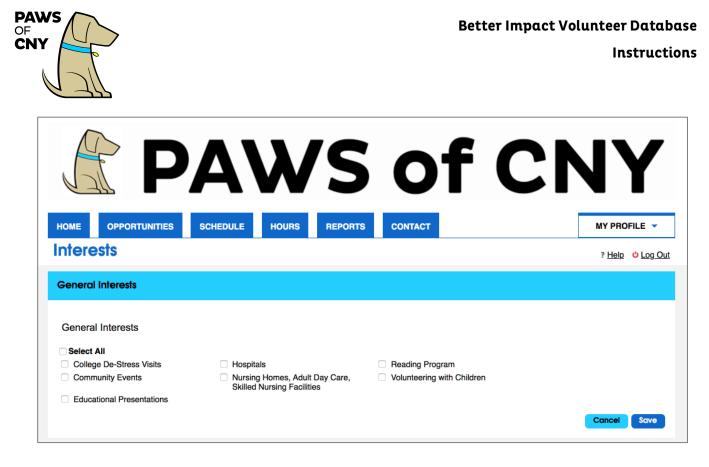

## The Schedule Tab

The *Schedule* Tab provides a quick reference for all future pet therapy shifts to which you have been assigned. It includes the following information: The name of the facility/unit

- Date
- Start time
- Estimate end time
- The ability to see other assigned volunteers by clicking on the icon in the *Who* column. Please refer to the section on privacy settings for more information about how volunteer information will appear here.
- The ability to add a shift to your calendar by clicking the blue calendar icon in the *Actions* column.

## How to Report Hours for an Assigned Recurring Shift

There are two ways to report hours associated with a completed shift: **after the shift takes place**, you can log into your volunteer profile and report hours through the *Hours* tab, or you can report hours using the timeclock feature from a mobile device.

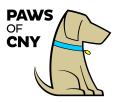

#### **Reporting Hours from Your Volunteer Profile**

• From the homepage, click on hours.

| PA                                                      | NS                                                                                      | of C                                                           | <b>CNY</b>              |
|---------------------------------------------------------|-----------------------------------------------------------------------------------------|----------------------------------------------------------------|-------------------------|
| HOME OPPORTUNITIES SCHEDULE<br>Home - PAWS of CNY, Inc. | HOURS REPORTS O                                                                         | CONTACT                                                        |                         |
|                                                         |                                                                                         |                                                                | ? <u>Help</u> 🖕 Log Out |
| Welcome<br>Blue Marabella<br>Edit                       | Upcoming<br>Test - Test<br>@ Monday                                                     | -                                                              | - 2:00 PM               |
|                                                         | Hospitals - Crouse - Oncology - 4 South<br>Tuesday, February 20, 2018 4:00 PM - 5:00 PM |                                                                |                         |
|                                                         |                                                                                         | - Crouse - Oncology - 4 Sout<br>ay, March 06, 2018 4:00 PM - 5 |                         |

• On the *Hours* tab, you will see a dropdown box labeled *Activity*.

| R                | PAWS of CN                                                             | IY               |
|------------------|------------------------------------------------------------------------|------------------|
| HOME OPPOR       | TUNITIES SCHEDULE HOURS REPORTS CONTACT                                | MY PROFILE 👻     |
| Hours            |                                                                        | ? Help 🖕 Log Out |
| Log Hours        |                                                                        |                  |
| Activity         | Please select an activity Show these activities Recent Active Inactive |                  |
| Date Volunteered | 02/19/2018 Minutes 0 Save and Log Another Save                         |                  |

• Click on the dropdown box and choose from the list that appears that shift for which you want to report hours.

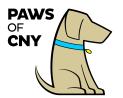

| R                            | <b>PAWS of C</b>                                                                                                    | NY                                      |
|------------------------------|----------------------------------------------------------------------------------------------------|-----------------------------------------|
| HOME OPPOF                   | TUNITIES SCHEDULE HOURS REPORTS CONTACT                                                                                                    | MY PROFILE V<br>? <u>Help</u> O Log Out |
| Log Hours                    |                                                                                                    |                                         |
| Activity<br>Date Volunteered | <ul> <li>✓ Please select an activity<br/>Hospitals - Crouse</li> <li>Oncology - 4 South</li> <li>Hospitals - Upstate University Downtown</li> <li>Pediatric Oncology</li> <li>Test</li> <li>Test Facility</li> </ul> |                                         |
|                              | Save and Log Another Save                                                                                                    |                                         |

• If you do not see the shift you are looking for in the dropdown list, click the blue button that says *Active*, and search again. If you still do not see the shift you are looking for, contact the Board of Directors at <u>info@pawsofcny.org</u>.

| R                | <b>PAWS of C</b>                                                       | NY                             |
|------------------|------------------------------------------------------------------------|--------------------------------|
|                  | ATUNITIES SCHEDULE HOURS REPORTS CONTACT                               | MY PROFILE 👻                   |
| Hours            |                                                                        | ? <u>Help</u> 🙂 <u>Log Out</u> |
| Log Hours        |                                                                        |                                |
| Activity         | Please select an activity Show these activities Recent Active Inactive |                                |
| Date Volunteered | 02/19/2018 Hours 0 Minutes of Save and Log Another Save                |                                |

• After you select the desired shift from the dropdown menu, complete the following fields:

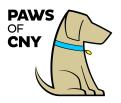

- **Date Volunteered:** Please enter the date of your visit, not the date you are filling out the form, which will appear as a default.
- **Hours and Minutes:** please enter the total amount of time your volunteer session lasted.
- Under Feedback:
  - Handler Name: Please provide your name. If applicable, if multiple certified handlers were present and handled your pet, please indicate their name(s) as well (e.g. spouse or parent/child teams). This field is required.
  - **Pet Name:** Please provide the name of the pet you visited with. This field is required.
  - **Supervision:** Please indicate if your visit was supervised by a representative of the facility by selecting *Yes* or *No* from the dropdown menu. This field is required.
  - Please describe any issues or problems that occurred. This field is optional, but it is your opportunity to tell us of any concerns you have from your visit so that we can help to address them.
  - Please provide any other feedback regarding the visit. We'd love to hear any positive feedback or stories you'd like to share. This field is optional.
  - How many roundtrip miles did you drive for your volunteer experience? By adding your roundtrip mileage here, you can generate a report at the end of the year for tax reporting purposes. This field is optional.
- If there are any program-specific questions, they will also appear in the feedback section. Please answer those as well.
- When complete, click the blue *Save* button, or click the *Save and Log Another* button to report hours and feedback for another shift.

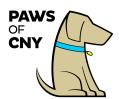

| <b>PAWS</b>                                                              | of CNY                                                |
|--------------------------------------------------------------------------|-------------------------------------------------------|
| HOME OPPORTUNITIES SCHEDULE HOURS REPORT                                 | TS CONTACT MY PROFILE ~                               |
| lours                                                                    | ? Help 🙂 Log Ou                                       |
| Log Hours                                                                |                                                       |
| Activity Test Facility Show these activities Recent Active Inactive      | ۵                                                     |
| Date Volunteered 02/19/2018 Minutes 45                                   |                                                       |
| Feedback                                                                 | Response                                              |
| 1. Handler Name(s)                                                       | I Jessica Marabella                                   |
| 2. Pet Name                                                              | Blue                                                  |
| 3. Supervision                                                           | 1 Yes 💿 🍽                                             |
| 4. Please describe any issues or problems that occurred                  | No issues.                                            |
| 5. Please provide any other feedback regarding the visit.                | We had a great visit and saw lots of new faces today! |
| 6. How many roundtrip miles did you drive for your volunteer experience? | ? 12                                                  |
|                                                                          | Save and Log Another Save                             |

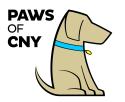

How to Report Hours for an Assigned Variable Shift

• From the homepage, click on the *Hours* tab.

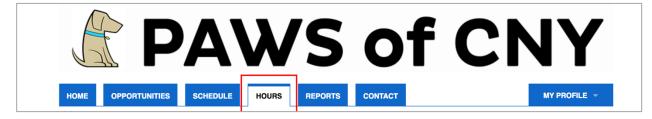

• Click on the teal button that says *Active*. The button will turn yellow.

| R                | PAV                                                             | VS              | of                   | CN   | ١Y               |
|------------------|-----------------------------------------------------------------|-----------------|----------------------|------|------------------|
| НОМЕ ОРРОГ       | TUNITIES SCHEDULE                                               | HOURS           | CONTACT              |      | MY PROFILE 👻     |
| Hours            |                                                                 |                 |                      |      | ? Help 🖕 Log Out |
| Log Hours        |                                                                 |                 |                      |      |                  |
| Activity         | Please select an activity<br>Show these activities <b>Recer</b> | Active Inactive |                      | 0    |                  |
| Date Volunteered | 03/12/2018 🏾 Mours 0                                            | Minutes 0       | Save and Log Another | Save |                  |

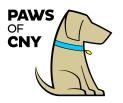

 From the "Activity" drop down menu, you will see all facilities for which you are assigned. Choose the appropriate facility assignment from the list.

| R                   | Please select an activity<br>Community Event                                                                                                | \ <b>\</b> /C         | ~f | NY         |
|---------------------|----------------------------------------------------------------------------------------------------|-----------------------|----|------------|
| номе орров<br>Hours | SUNY Oswego Riggs Hall<br>Hospitals - Crouse<br>Oncology - 4 South<br>Hospitals - Upstate Universi<br>Pediatric Oncology<br>Reading Program |                       | _  | MY PROFILE |
| Log Hours           | Marcellus Library<br>Myles Elementary<br>Vincent House Preschool<br>Syracuse Hancock Internation<br>SYR PET Program<br>Test                 |                       |    |            |
| Activity            | Test Facility<br>✓ Test Facility 2<br>Show these activities Re                                                                              | ecent Active Inactive |    |            |
| Date Volunteered    | 04/29/2018 I <sup>™</sup> Hours<br>.og Another Save                                                                                         | 0 Minutes 0           |    |            |
| Most Recent E       | ntries                                                                                                    |                       |    |            |
| ACTIVITY            |                                                                                                    |                       |    |            |

- Enter the date of your visit
- Enter the duration of your visit in hours and minutes
- Complete the questions asked in the feedback field
  - For more information regarding the feedback fields, please see pages 20 21.
- Click save.

(see screenshot on next page)

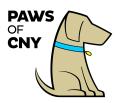

| ß                            | PAWS                                                            | 5 01              | F C | NY           |
|------------------------------|-----------------------------------------------------------------|-------------------|-----|--------------|
| HOME OPPO                    | RTUNITIES SCHEDULE HOURS REPO                                   | ORTS CONTACT      |     | MY PROFILE V |
| Log Hours                    |                                                                 |                   |     |              |
| Activity                     | Pediatric Oncology Show these activities Recent Active Inactive |                   | 0   |              |
| Date Volunteered             | 04/29/2018 IN Hours 0 Minutes 0                                 |                   |     |              |
| Feedbac                      | (                                                               | Response          |     |              |
| 1. Handler Na                | me(s)                                                           | Jessica Marabella |     |              |
| 2. Pet Name<br>3. Supervisio |                                                                 | Blue<br>Yes       |     |              |
| •                            | cribe any issues or problems that occurred.                     | No issues.        |     |              |
| 5. Please pro                | vide any other feedback regarding the visit.                    | Great visit!      |     |              |
| 6. How many                  | roundtrip miles did you drive for your volunteer experien       | ce? 🚺 🗐           |     |              |
| Keep Feedb                   | ack Fields Populated 🚯 Save and Log Another                     | Save              |     |              |

Please submit your hours timely. Ideally, all hours should be submitted within one week from the date of your visit.

If you do not see your assigned facility from the available options, contact us at <u>info@pawsofcny.org</u>.

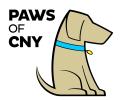

### How to Use the Mobile Timeclock

The mobile version of the PAWS of CNY volunteer portal offers an integrated mobile timeclock feature that allows you to conveniently log hours and report feedback while on the go. To use the timeclock feature:

- When you arrive at a pet therapy visit, access the mobile timeclock by navigating to this URL from a mobile device: <u>http://MyVolunteerPage.mobi</u>
- 2. Log in using your username and password for your pet's PAWS of CNY volunteer portal. Click "Start Clock."

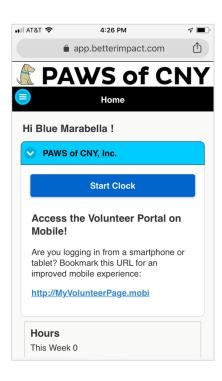

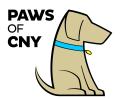

3. Select your activity from the list that appears.

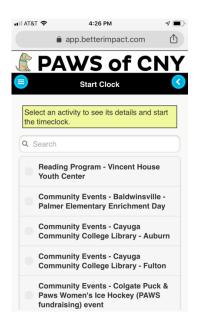

#### Click "Start Clock."

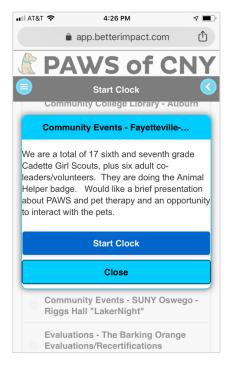

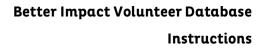

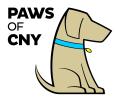

After your event ends, log back in to the volunteer portal from this URL:

http://MyVolunteerPage.mobi

#### Click "Stop Clock."

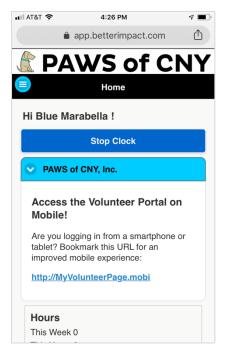

### Complete the required feedback report fields.

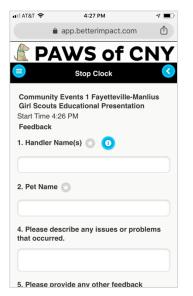

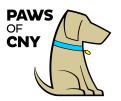

### Click "Stop Clock."

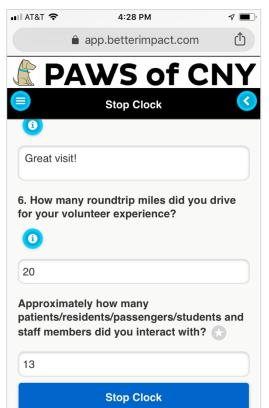

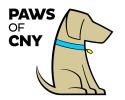

How to sign up for a Community Event:

- 1) Log into your PAWS Volunteer Portal.
- 2) Click the "Opportunities" tab on the Home page

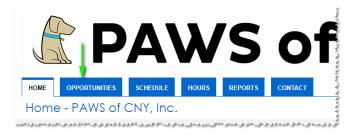

3) Under Filters, check "Only include activities that I am qualified for" and "Only include activities that have openings available". Select other options if desired. Check "Make these my default filters". Click the "Filter Activities" button.

| PAWS o                                                                                                    | <b>f</b> CNY                                                                                               |
|----------------------------------------------------------------------------------------------------|----------------------------------------------------------------------------------------------------|
| HOME OPPORTUNITIES SCHEDULE HOURS REPORTS CONTACT                                                                                                    | MY PROFILE 🔻                                                                                               |
| Opportunities                                                                                                    | ? <u>Help</u> & <u>Switch to Administrator View</u> O Log Out                                              |
| <ul> <li>Filter Activities</li> <li>FILTERS Only include activities that I am qualified for</li> <li>Only include activities that have openings available</li> </ul>                                                                                                    |                                                                                                    |
| Include activities for which I am currently<br>Generally Available Signed Up Scheduled On the backup list<br>SORT Activity Name<br>UISPLAY Group by category<br>Collapse categories by default                                                                                                    | /                                                                                                    |
|                                                                                                    | Make these my default filters Filter Activities                                                            |
| DAMO of CNV Incommunity and a second state of the second state of the second state of | والمحاور والمرجور المحاور والمحاور والمرجوع والمحاور والمحاور والمحاور والمحاور والمحاور والمحاور والمحاور |

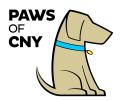

4) A list of available activities will appear. Click on the activity name to get more information.

| AWS of CNY, Inc.                                                         |                   |              |                        |  |  |  |  |
|--------------------------------------------------------------------------|-------------------|--------------|------------------------|--|--|--|--|
| Community Events                                                         |                   |              |                        |  |  |  |  |
|                                                                          |                   |              |                        |  |  |  |  |
| One-time events at community organizations, colleges, schools, corporate | ions across the   | service area |                        |  |  |  |  |
| One-time events at community organizations, colleges, schools, corporat  | ions across the s | service area | END DATE               |  |  |  |  |
|                                                                          |                   |              | END DATE<br>12/25/2018 |  |  |  |  |

5) Click the "Sign Up" button to sign up for the activity. NOTE: *only* click the "sign up" button if you plan to attend this event. To withdraw from an event after clicking the sign up button you'll have to email Bob Long:

rlong@pawsofcny.org so that he can remove you from the schedule for that event.

| HOME       | OPPORTUNITIES                                                                   | SCHEDULE             | HOURS             | REPORTS        | CONTACT         |                                | MY PR                  | ofile – |  |  |
|------------|---------------------------------------------------------------------------------|----------------------|-------------------|----------------|-----------------|--------------------------------|------------------------|---------|--|--|
|            | Community Events - TEST Activity - NOT a real activity -                        |                      |                   |                |                 |                                |                        |         |  |  |
| just he    | just here for testing sign up                                                   |                      |                   |                |                 |                                |                        |         |  |  |
| Activity I | Details                                                                         |                      |                   |                |                 |                                |                        |         |  |  |
| activity i | t test activity for test<br>f you like, but under<br>I me to the back-up list i | stand it is not a re | al activity!      | events and sig | gn up for commi | unity events. Feel fre         | ee to "sign up" for th | e       |  |  |
|            |                                                                                 |                      |                   |                |                 |                                |                        |         |  |  |
| • Filter   | S                                                                               |                      |                   |                |                 |                                |                        |         |  |  |
| FILT       | ER THE LIST OF SHIF                                                             | S Don't Filter       | T                 | ]              |                 |                                |                        |         |  |  |
|            |                                                                                 |                      |                   |                |                 | Click here to<br>for the activ |                        | ifts    |  |  |
| DATE       |                                                                                 |                      |                   |                |                 |                                |                        |         |  |  |
| DATE       | December 25, 2018                                                               |                      | START<br>12:00 PM | 2:00 PM        | OVERLA          |                                | ACTIONS                | -       |  |  |
| ruesday,   | December 25, 2010                                                               |                      | 12.00 PW          | 2.00 PW        |                 | ۷                              | + Sign Up              |         |  |  |
|            |                                                                                 |                      |                   |                |                 |                                | Sel                    | ect All |  |  |
|            |                                                                                 |                      |                   |                |                 |                                |                        | 12/18   |  |  |

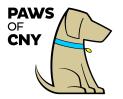

The event now will appear on your PAWS Volunteer Portal Home Page under Upcoming Shits:

### Upcoming Shifts

Community Events - TEST Activity - NOT a real activity - just here for testing sign up Tuesday, December 25, 2018 12:00 PM - 2:00 PM

How to View Event Details (after signing up for an event)

- 1) Log into your PAWS Volunteer Portal
- 2) Click on the "Upcoming Shifts" link on the Portal home page:

Upcoming Shifts

Community Events - Syracuse University BeWell Expo Sunday, September 30, 2018 5:00 PM - 6:30 PM

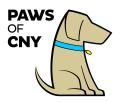

OR click on the "Schedule" tab.

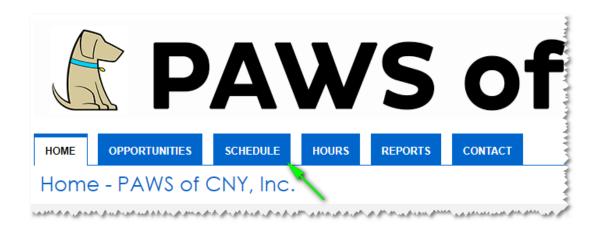

The event will be listed on your schedule page like this:

| ACTIVITY                                                      | DATE          | START        | END     | MHO5 | Click here to see who<br>else from PAWS is |
|---------------------------------------------------------------|---------------|--------------|---------|------|--------------------------------------------|
| Reading Program - Syracuse Academy of Science and Citizenship | Flexit        | ble Schedule |         | 2    | signed up for this<br>event*               |
| Community Events - Syracuse University BeWell Expo            | Sun 9/30/2018 | 5:00 PM      | 6:30 PM |      | 6                                          |

3) Click the blue <sup>1</sup> for an event to view details about the event, including a description of the event, driving directions and maps:

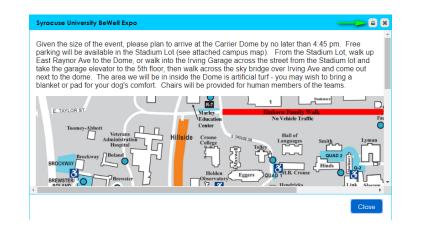

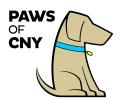

Better Impact Volunteer Database Instructions

Click and "drag" an edge of the details box to make it larger. Click the printer icon at the top of the page to print the information.

4) Click the person icon  $\ \$  to view who else from PAWS is signed up for this event

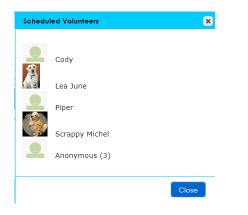

You will see the names of people (or, more accurately, their pets) who have checked this privacy option on the Contact page of the volunteer portal:

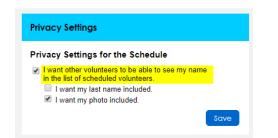

Participants who have not checked that box will be listed as "anonymous". We encourage everyone to use the settings shown above (showing your last name is up to you) so that volunteers will know who else is planning to attend an event.

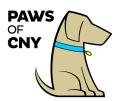

How to Ensure You Receive Reminder Emails for Upcoming Events and Activities:

- 1) Log into your PAWS Volunteer Portal
- 2) Click the "Contact Information" under the My Profile tab:

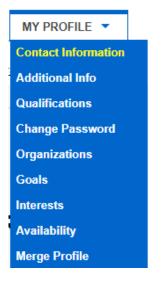

3) If you are not currently subscribed to email reminders, click "Subscribe to weekly schedule reminders" to receive a weekly email reminder of all activities and events you have scheduled for the upcoming week:

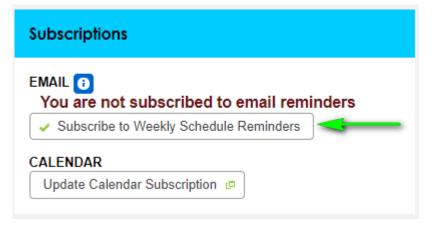

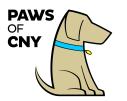

## Viewing Pet Volunteer Reports

4. Login to your volunteer portal and click on the "Reports" tab.

| <b>PAW</b>                                                                                                    | /S of                        | CN                   | IY            |
|----------------------------------------------------------------------------------------------------|------------------------------|----------------------|---------------|
| HOME OPPORTUNITIES SCHEDULE HOURS                                                                                                    | REPORTS CONTACT              |                      | MY PROFILE V  |
| Welcome<br>Blue Marabella<br>Edit                                                                                                    | VOLUNTEER HOURS<br>This Week | This Year<br>6       | Lifetime<br>6 |
| * PAWS of CNY, Inc.                                                                                                    |                              |                      |               |
| News                                                                                                    | Θ                            | Get Social           |               |
| Access the Volunteer Portal on Mobile!<br>Are you logging in from a smartphone or tablet? Bookmark this UR<br>experience:<br>http://MyVolunteerPage.mobi | L for an improved mobile     | Tweets by @pawsofcny | 0<br>9        |

- 5. Scroll down. You will see quick summary totals for your\*:
  - Total lifetime hours
  - Total hours for the year
  - A breakdown of hours by month for the year

\*Notes:

- The hours you are viewing are only associated with the pet whose account you have logged into. If you have multiple certified pets, you will need to log in to their individual accounts to view each pet's separate contributions.
- The hours are a total for your pet. If multiple handlers have logged hours for the same pet, the hours will be cumulative across all handlers.

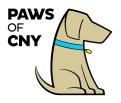

 There are no hours in the portal prior to March 1, 2018. If you and your pet have volunteered prior to March 1, 2018, those hours do not appear in the portal. If you need assistance reporting hours prior to March 1, 2018, please contact the Board of Directors at info@pawsofcny.org

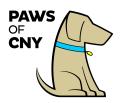

# Pulling a Report of Volunteer Hours (Including Mileage)

If you need to pull a report of contributed hours to submit to an employer, or the AKC for a therapy dog title application, following these steps:

- 1. Log in to your volunteer portal.
- 2. Click on the "Hours" tab.
- 3. Scroll down to the "Hours and Feedback Report" section.

|                                                            | PΑ                                          | W                          | S           | 0       | f    |      | 21   | N        | Y        |
|------------------------------------------------------------|---------------------------------------------|----------------------------|-------------|---------|------|------|------|----------|----------|
| HOME OPPORTUNI                                             | ITIES SCHEDU                                | LE HOURS                   | REPORTS     | CONTACT |      |      |      |          | ROFILE 👻 |
| Lifetime Hours<br>5.85                                     | <b>2018 Hou</b><br>5.85                     | irs                        |             |         |      |      |      |          |          |
| Hours Over the                                             | Past Year                                   |                            |             |         |      |      |      | 3        |          |
|                                                            |                                             |                            |             |         |      |      |      | 2<br>1   |          |
| Jan Feb                                                    | Mar Apr                                     | May Jun                    | Jul         | Aug     | Sep  | Oct  | Nov  | 0<br>Dec |          |
| HOURS<br>JAN F                                             | FEB MAR                                     | APR MAY                    | JUN         | JUL     | AUG  | SEP  | ост  | NOV      | DEC      |
| 0.00 0.                                                    | .75 0.00                                    | 1.02 2.58                  | 0.00        | 0.50    | 0.00 | 0.00 | 1.00 | 0.00     | 0.00     |
|                                                            | AME<br>. Mileage<br>. Number of Interaction | TOTAL<br>36.00<br>is 15.00 |             |         |      |      |      |          |          |
| Hours and Feedback                                         | Report                                      |                            |             |         |      |      |      |          |          |
|                                                            | 11" )                                       |                            |             | ٥       |      |      |      |          |          |
| Paper Size Letter ( 8.5 x 1<br>Date Range 1/1/2018 - 12/10 |                                             | Export Report              | View Report |         |      |      |      |          |          |
|                                                            | 6/2018                                      | Export Report              | View Report | -<br>D  |      |      |      |          |          |

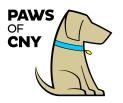

4. Place your cursor inside the "Date Range" field and a list of date range options will appear. Select the appropriate option based on your needs, or type in a custom date range if necessary.

| Hours and          | Feedback Report                               |               |             |            |
|--------------------|-----------------------------------------------|---------------|-------------|------------|
|                    | Letter ( 8.5 x 11" )<br>1/1/2018 - 12/16/2018 |               | ¢           |            |
|                    | Week to Date<br>Last Week                     | Export Report | View Report |            |
|                    | Month to Date                                 |               |             |            |
| Detailed H         | Last Month                                    |               |             |            |
|                    | Quarter to Date                               |               |             |            |
| Paper Size         | Last Quarter                                  |               | \$          |            |
| Date Range<br>Sort | Year to Date                                  |               |             |            |
|                    | Last Year                                     | Export Report | View Report |            |
|                    | Specific Date                                 | •             |             |            |
|                    | All Dates Before                              | •             |             |            |
| MyVolunte          | All Dates After                               | Site Ma       | <u>p</u>    | Powered By |
|                    | Date Range                                    | •             |             | IMPACT     |

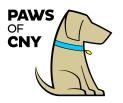

5. Clicking "View Report" will reveal a list of your volunteer hours for the period of time selected and other data, including mileage. Previewing your report using the "View Report" function will help ensure you have chosen the appropriate settings to pull the desired data.

| Hours and Feedback Report                |                             |         |
|------------------------------------------|-----------------------------|---------|
|                                          |                             |         |
| Paper Size Letter ( 8.5 x 11" )          | ۵                           |         |
| Date Range 01/01/2018 - 12/16/2018       |                             |         |
|                                          | Export Report View Report   |         |
| Marabella, Blue                          |                             |         |
| Volunteer Hours Totals: 1/1/2018 - 12/16 | 6/2018                      |         |
|                                          |                             |         |
| Organization: PAWS of CNY, Inc.          |                             |         |
| Phone: 315-457-7622                      |                             |         |
| Email: info@pawsofcny.org                |                             |         |
| Category                                 | Activity                    | Hours   |
| Hospitals - Upstate University Downtown  | Pediatric Oncology          | 0.50    |
|                                          | Category Total Hours        | 0.50    |
| Nursing Homes   DayHabs   SNFs           | Brookdale Fayetteville      | 1.00    |
|                                          | Category Total Hours        | 1.00    |
| Uncategorized Activities                 | CNY Long Term Care Facility | 2.58    |
|                                          | CNY Nursing Home            | 1.02    |
|                                          | Test Facility               | 0.75    |
|                                          | Category Total Hours        | 4.35    |
| Total Hours                              | · · · · ·                   | 5.85    |
| Feedback                                 |                             | Total   |
| 6. Mileage                               |                             | 36.00   |
| 7. Number of Interactions                |                             | 15.00   |
| Drop Down Feedback                       |                             | Results |
| 3. Supervision - Yes                     |                             | 5       |
|                                          |                             |         |

6. If you are satisfied with the report, click the "Export Report" button to download a copy as a .PDF file.